# SmartMan Multi-Manikin View

This information is to help you set up the SmartMan Multi-Manikin Viewer Software. This software is designed to be used by an oversight person. It allows a trainer or supervisor from a single device to view many different people at the same time when they are using SmartMan.

## Leaners Always Have Access to Feedback

The fundamental philosophy of real time feedback is that it needs to be sufficiently simple and available to the learner so that they are able to adjust their performance. This is important when they are learning. Thus even during a session where an oversight person is able to view everyone performing on the manikins, learners on SmartMan will still have access to the real time visual color feedback.

This access is especially crucial for leaners when they have previously learned how to perform CPR and now are re-adjusting their skills performance. Skills will degrade over time and many people need practice to performance within a smaller range of variation.

CPR is one of those skills where most people rarely have to perform, but when required it must be performed to a high degree of accuracy. In order to attain the performance threshold that helps survival ALL parameters must be performed well. Being poor in one parameter will nullify the effectiveness of the CPR.

## Step 1 - The Connection

Connect the manikin to a network. The network is what allows the manikin to send data to the supervising computer so that the results can be monitored as they are taking place. SmartMan uses a TCPIP protocol.

It can be an internet network which might or might not have access to the internet, or it can be a local area network (no internet). SmartMan can supply the router with your package. Step 1 is to make sure the network is running.

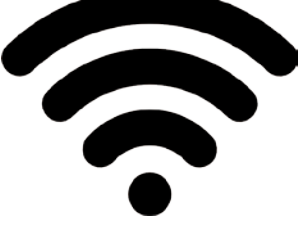

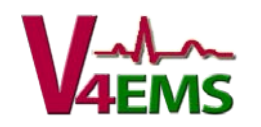

#### Step 2 SmartMan Facilitator

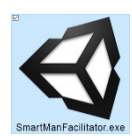

Run the SmartMan Facilitator Software. This must be run on the local Facilitator's (supervisor's) computer. This is the computer where the multiple screens will be displayed. (This software requires Unity to run. If it asks to download this software you must download and install).

When the software loads, Click the 1) "Search for wifi" for the network. It will find the IP and display it. 2) Click to connect. Take a note of the IP if you have multiple networks running. 3) Then continue with wifi. You will see the 8 feedback areas on the screen.

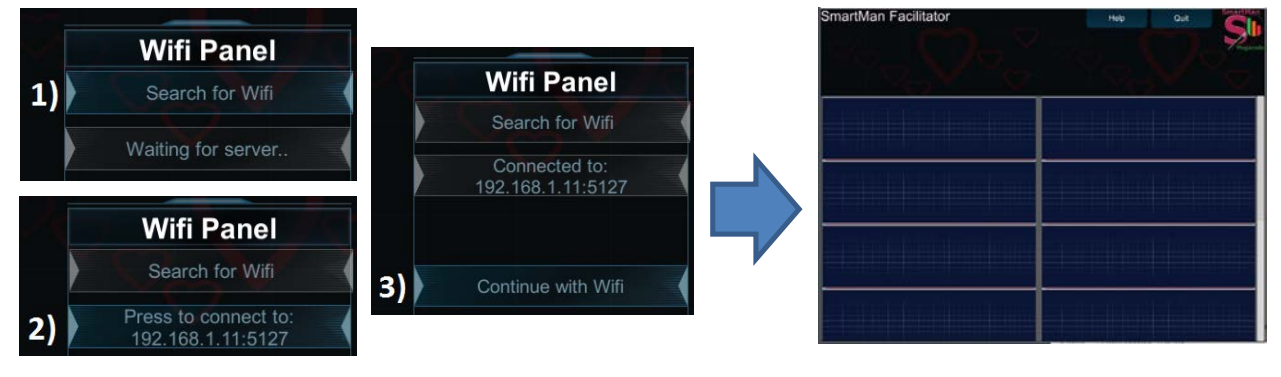

### Step 3 Run SmartMan

Connect the manikin to the device associated with the manikin you want to be able to view. Start the SmartMan software as normal. Login. At the **Main Menu, click 4.Wifi**. This will bring up a Wifi panel which asks you to 1) Search for Wifi. 2) Connect to this IP. Make sure it is the same wifi IP that you connected to in Step 2 above. 3) Click Continue with Wifi to connect.

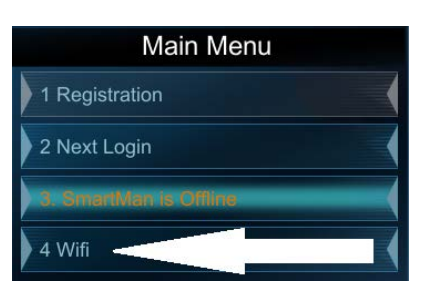

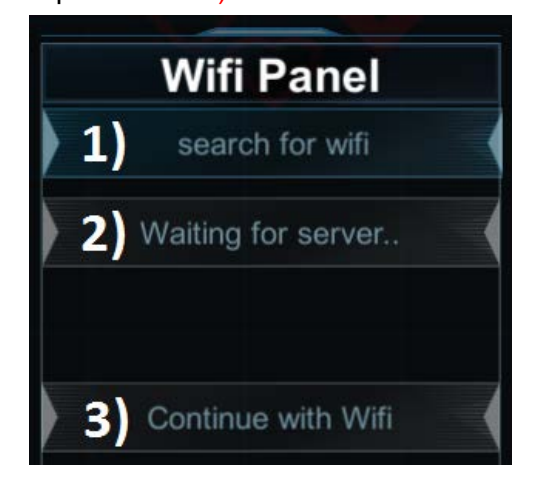

The supervisor can now see in real time the SmartMan feedback for this manikin.

Do the same for each manikin that you want the supervisor to be able to see.

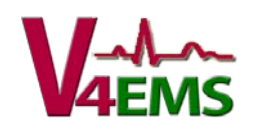

## SmartMan Facilitator (Detail)

This program allows you to monitor skills practice on SmartMan manikins. It must be run and connected to the network BEFORE the manikin program run. It is run on a separate computer.

What you will see

When the person on the manikin logs in and starts the connection, their login name will appear in the display area.

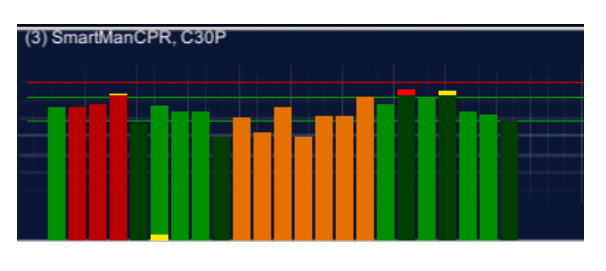

When an activity is completed, the overall percentage score is displayed, along with scores for the sub skills such as depth, rate and release for compressions and rate and volume in ventilations.

When another person connects, they will appear like the same manner in the next display area.

(3) SmartManCPR, C30P

When they begin the activity, the name of the activity will display and the feedback will be displayed exactly as they perform.

If the activity is done without them being able to rely on the real-time feedback, then the administrator is able to see that as well.

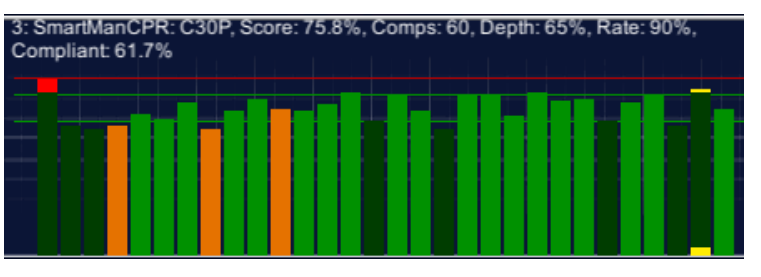

A student can re-do the same activity. The display on the facilitator will be updated immediately.

A student can change the activity. The display will change and be updated immediately.

The Facilitator also gives the supervisor the summary results. They are in a comma delimited file in C:\SMFacilitator. They can be viewed under Excel or any program that can read see this type of file.

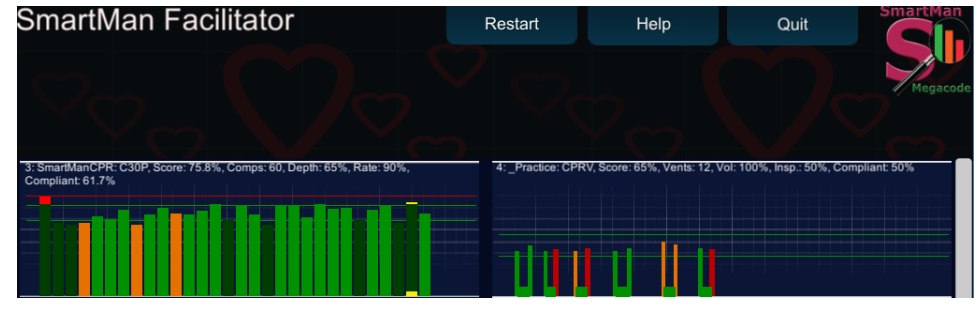

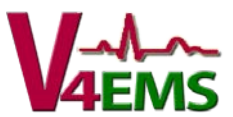

 16155 Sierra Lakes Pkwy, Suite #160210, Fontana, CA USA 92336 Tel: 877 774-4323 Fax: 707 929-0079 Email:info@smartman.biz